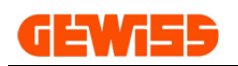

# **MANUALE**

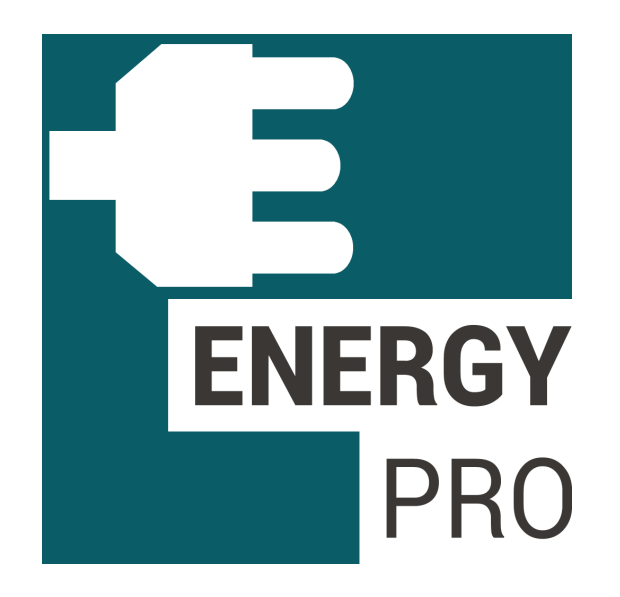

Software per la certificazione e preventivazione dei quadri di prese a spina per cantiere, moli e campeggi e di distribuzione

# **GEWISS INDICE:**

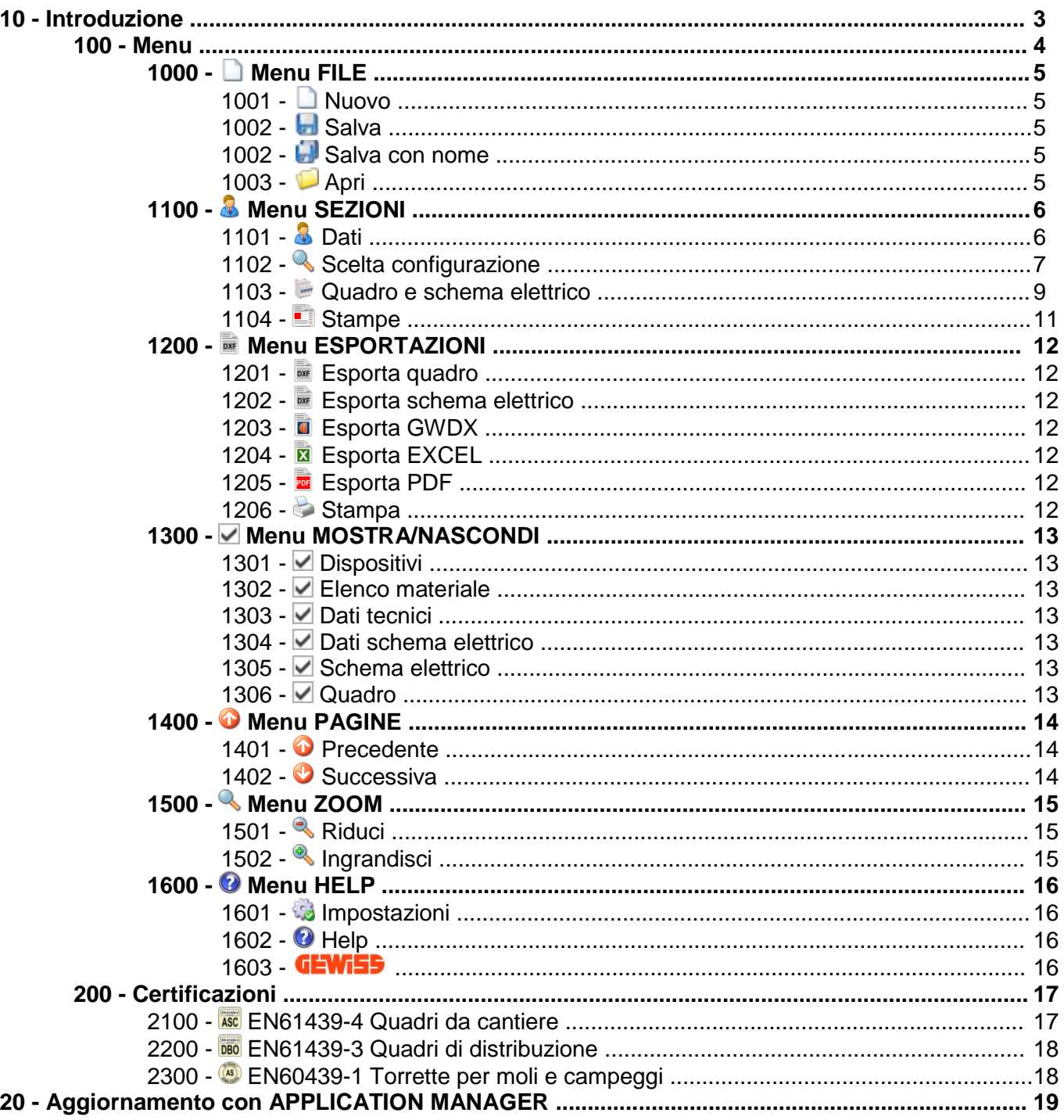

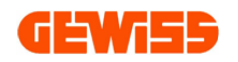

## **10 - Introduzione**

*GWENERGYpro* consente di configurare in modo semplice quadri di tipo AS, ASC o DBO tra quelli previsti dal sistema di quadri GEWISS e di redigerne in automatico la documentazione tecnica prevista dalle Norme.

Il primo passo è la **compilazione dei dati di progetto** (committente, impianto e tutti i dati necessari per poter redigere correttamente la documentazione finale). Una volta inseriti i dati è possibile procedere con la **composizione del quadro** secondo **2 diverse modalità**:

- **CERTIFICAZIONE**, per selezionare un quadro già certificato;

- **PREVENTIVAZIONE LIBERA**, per configurare e preventivare un quadro.

#### **Modalità "CERTIFICAZIONE"**

Il software propone una serie di intuitive icone che consentono una facile scelta delle **caratteristiche generali del quadro** (AS, ASC o DBO, cablato oppure da cablare, ecc.), del tipo di involucro e delle prese.

A questo punto *GWENERGYpro* mostra automaticamente tutti i **circuiti** corrispondenti alle scelte effettuate e tutti i contenitori adatti ai vari circuiti previsti dal sistema di quadri.

Una volta selezionati il circuito e l'involucro desiderati, si passa alla **composizione del quadro**: vengono proposti i vari componenti in funzione del tipo di involucro.

#### **Modalità "PREVENTIVAZIONE LIBERA"**

L'**involucro** può essere scelto liberamente. In seguito si può procedere per la scelta dei componenti. Al termine della composizione del quadro si può **disegnare il circuito**: il circuito viene automaticamente disegnato trascinando semplicemente i vari componenti (selezionati in precedenza) presenti sullo schermo.

Viene quindi steso in modo automatico il preventivo: il software visualizza il costo totale del quadro e degli accessori eventualmente selezionati, con la possibilità di applicare ad entrambi uno sconto e di compilare una voce riferita alla manodopera.

I documenti elaborati vengono generati in un **unico file** e possono essere **esportati** in formato PDF.

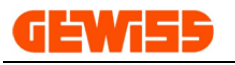

## **100 - Menu**

Il programma utilizza un tipo di menu stile Microsoft formato da sette sottomenu che si combinano tra loro in base alla sezione attiva in quel momento:

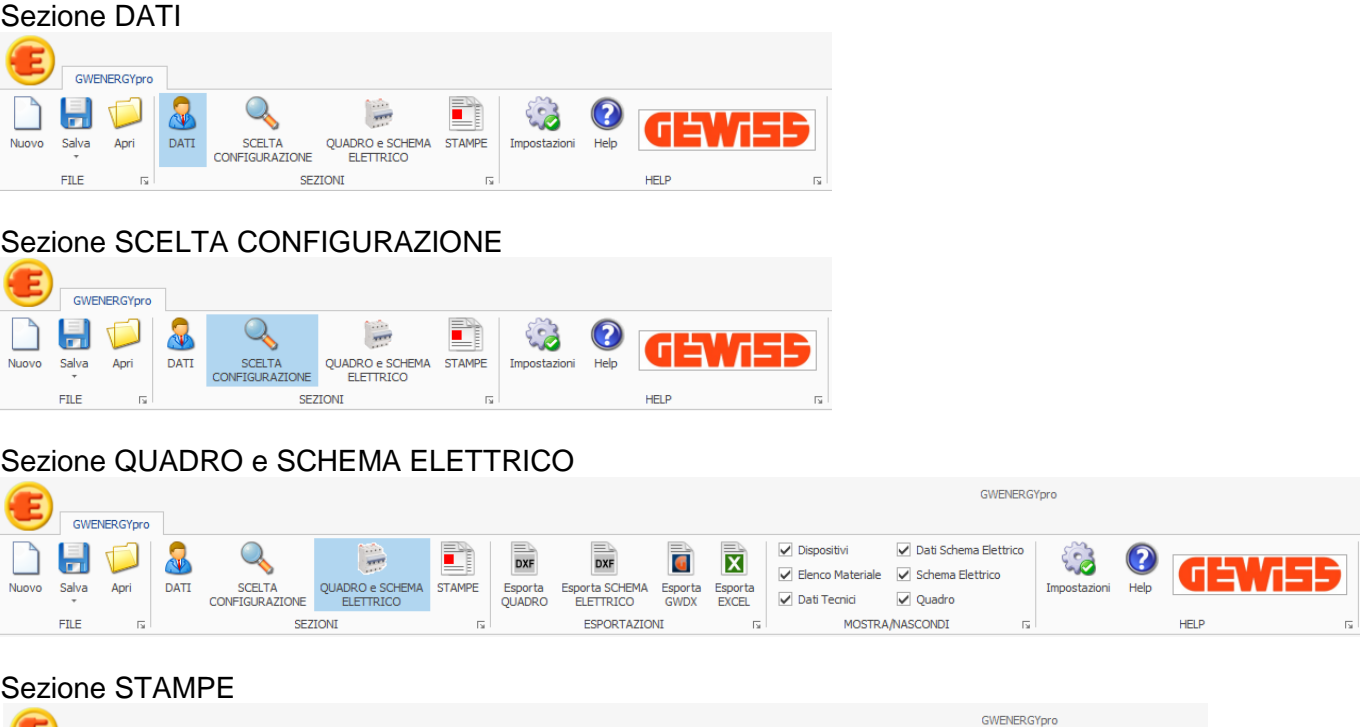

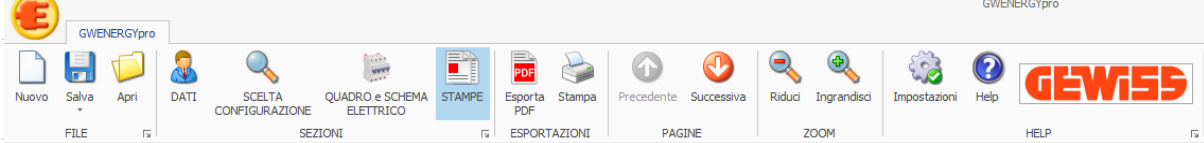

I sette sottomenu sono:

### **Menu FILE**

Contiene i comandi base per la gestione dei file creati con *GWENERGYpro*

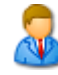

#### **Menu SEZIONI**

Contiene i comandi per spostarsi da una sezione all'altra del programma

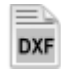

### **Menu ESPORTAZIONI**

Contiene i comandi per l'esportazione di disegni tecnici e dati

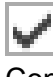

#### **Menu MOSTRA/NASCONDI**

Contiene i comandi per attivare o disattivare varie sezioni del programma

### **Menu PAGINE**

Contiene i comandi per scorrere le pagine dell'anteprima di stampa

#### **Menu ZOOM**

Contiene i comandi per zoomare le pagine dell'anteprima di stampa

### **Menu HELP**

Contiene i comandi per consultare il manuale o per definire le impostazioni del programma

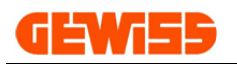

# **1000 - Menu File**

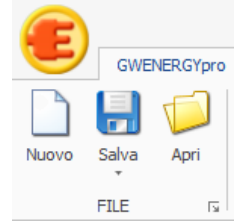

### **1001 - Nuovo**

Con il comando nuovo è possibile creare un nuovo progetto annullando tutte le scelte fatte fino a quel momento.

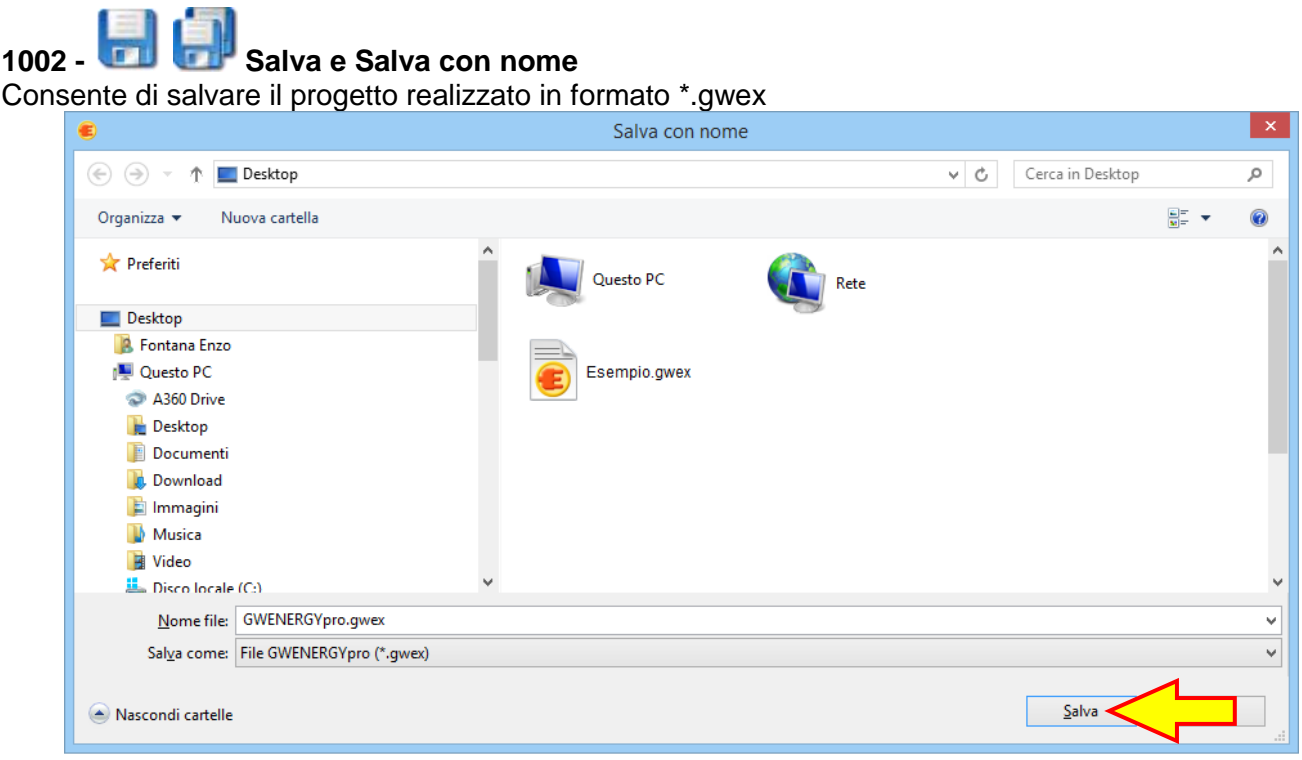

# **1003 - Apri**

Questo comando consente di aprire un progetto precedentemente salvato in formato \*.gwex

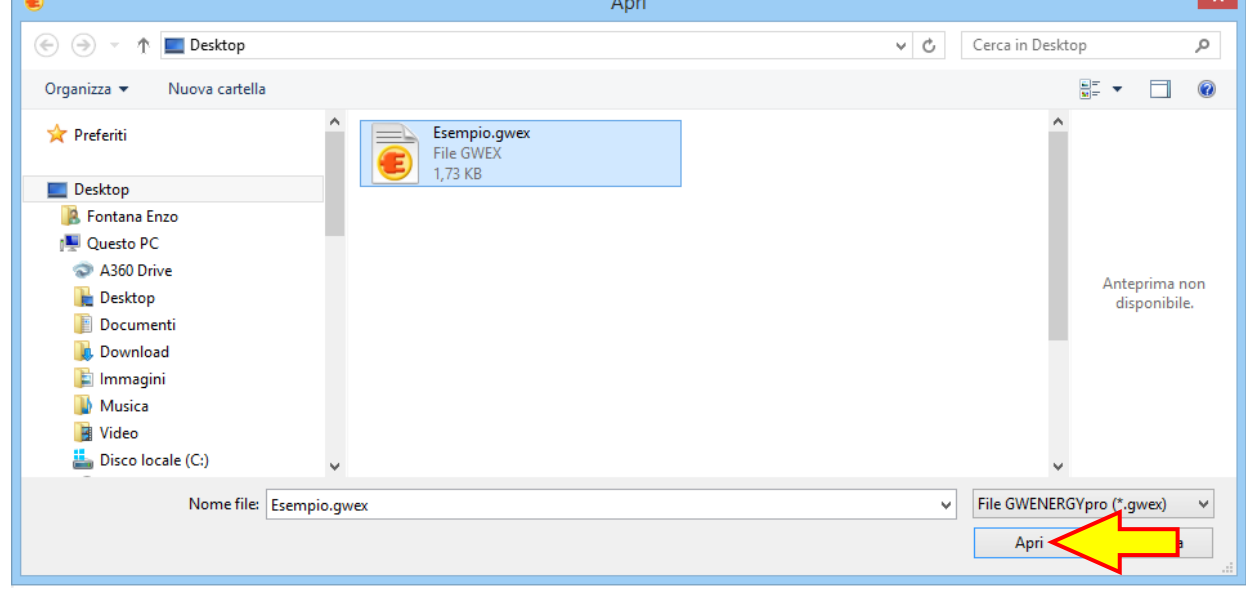

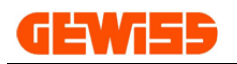

# **1100 - Menu Sezioni**

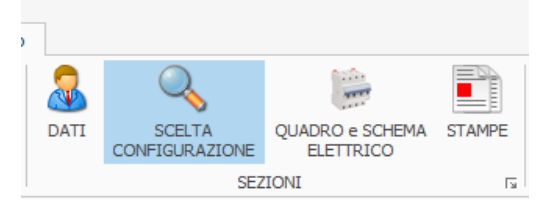

#### **1101 - Dati**

Questa sezione consente di inserire i dati relativi a: costruttore, committente e quadro che compariranno poi all'interno della documentazione stampata o esportata dal programma:

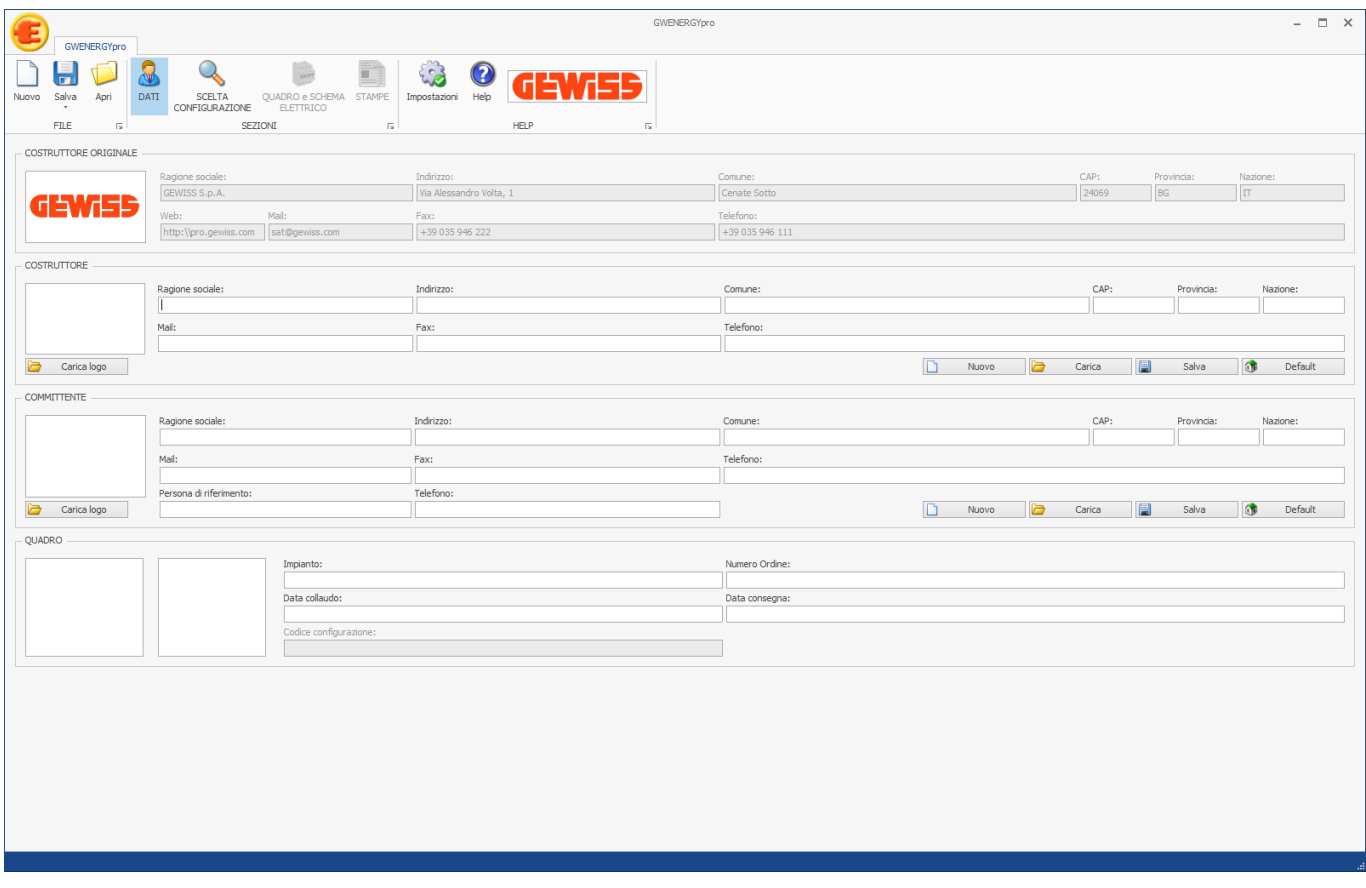

I dati inseriti possono essere salvati per poi essere ricaricati all'occorenza mediante gli appositi pulsanti:

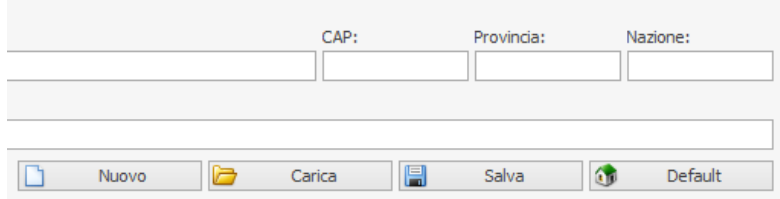

- Nuovo: cancella tutti i dati attualmente visualizzati
- Carica: carica i dati precedentemente salvati
- Salva: salva i dati attualmente visualizzati
- Default: imposta come default i dati attualmente visualizzati così da mantenerli alla prossima apertura del programma

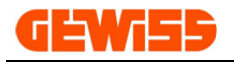

#### **1102 - Scelta configurazione**

Questa sezione consente di definire i criteri di ricerca della configurazione:

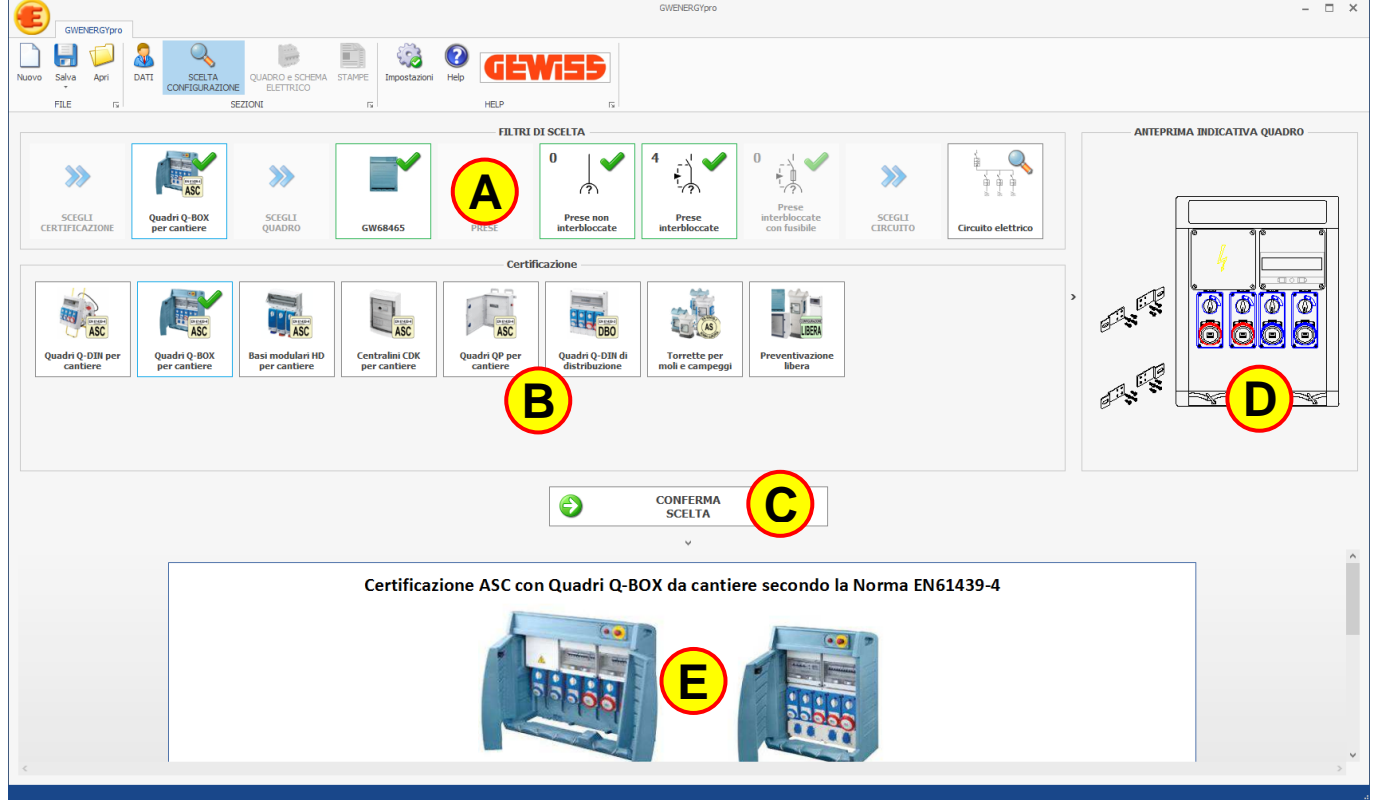

Le aree di questa sezione sono cinque:

- Filtri di scelta **A**
- Area di selezione della scelta **B**
- Conferma della scelta **C**
- Anteprima automatica del quadro **D**
- Informazioni sull'oggetto scelto **E**

Per impostare i criteri di ricerca è sufficiente cliccare sui riquadri nell'area di selezione della scelta **B** così da far comparire la spunta sulla casella selezionata, dopodichè si dovrà confermare la scelta con il pulsante di conferma  $\mathbf{\mathbf{\mathbf{\mathbf{C}}} }$  passando così al successivo filtro di scelta  $\mathbf{\mathbf{\mathbf{\mathbf{\mathbf{C}}}}}$ .

L'ultimo filtro di scelta è quello relativo al circuito elettrico:

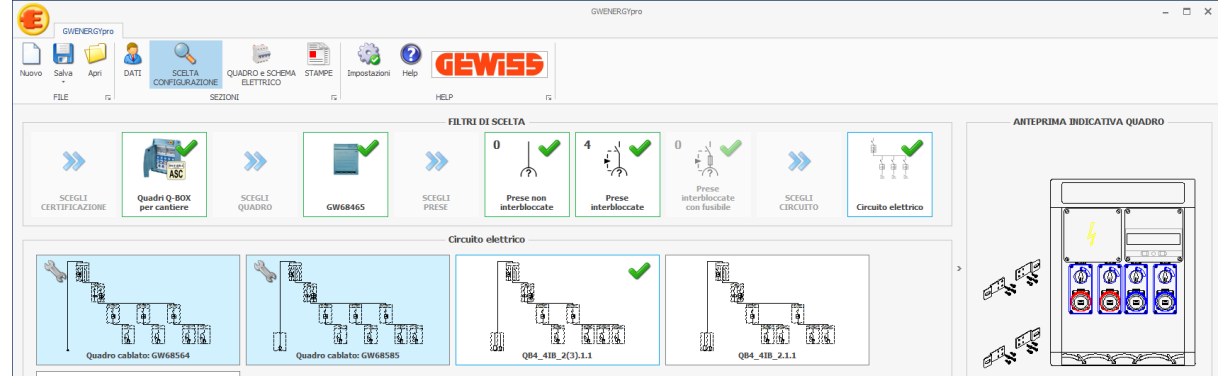

I circuiti di colore **azzurro** indicano i quadri venduti già cablati da GEWISS mentre quelli di colore bianco possono essere personalizzati con i prodotti scelti dall'utente.

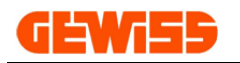

Confermando poi la scelta del circuito comparirà questa finestra:

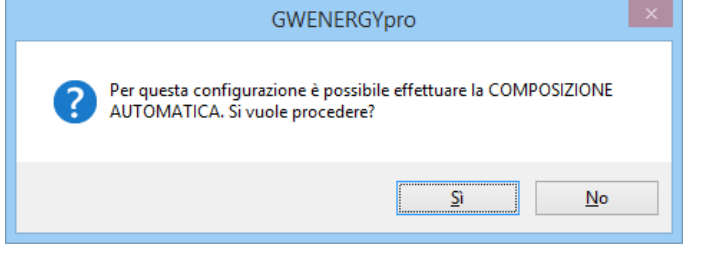

Cliccando sul pulsante **SI** il programma passerà alla sezione QUADRO e SCHEMA ELETTRICO dove compilerà in automatico lo schema elettrico e il quadro con i prodotti tipicamente utilizzati in quell'ambito installativo. (Le scelte effettuate automaticamente dal programma potranno poi essere cabiate dall'utente)

Cliccando sul pulsante **NO** il programma passerà alla sezione QUADRO e SCHEMA ELETTRICO dove l'utente potrà inserire manualmente i componenti nello schema elettrico e nel quadro in base alle proprie esigenze.

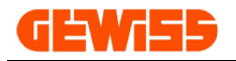

#### **1103 - Quadro e Schema elettrico**

Questa sezione consente di inserire nello schema elettrico e nel quadro i componenti elettrici necessari:

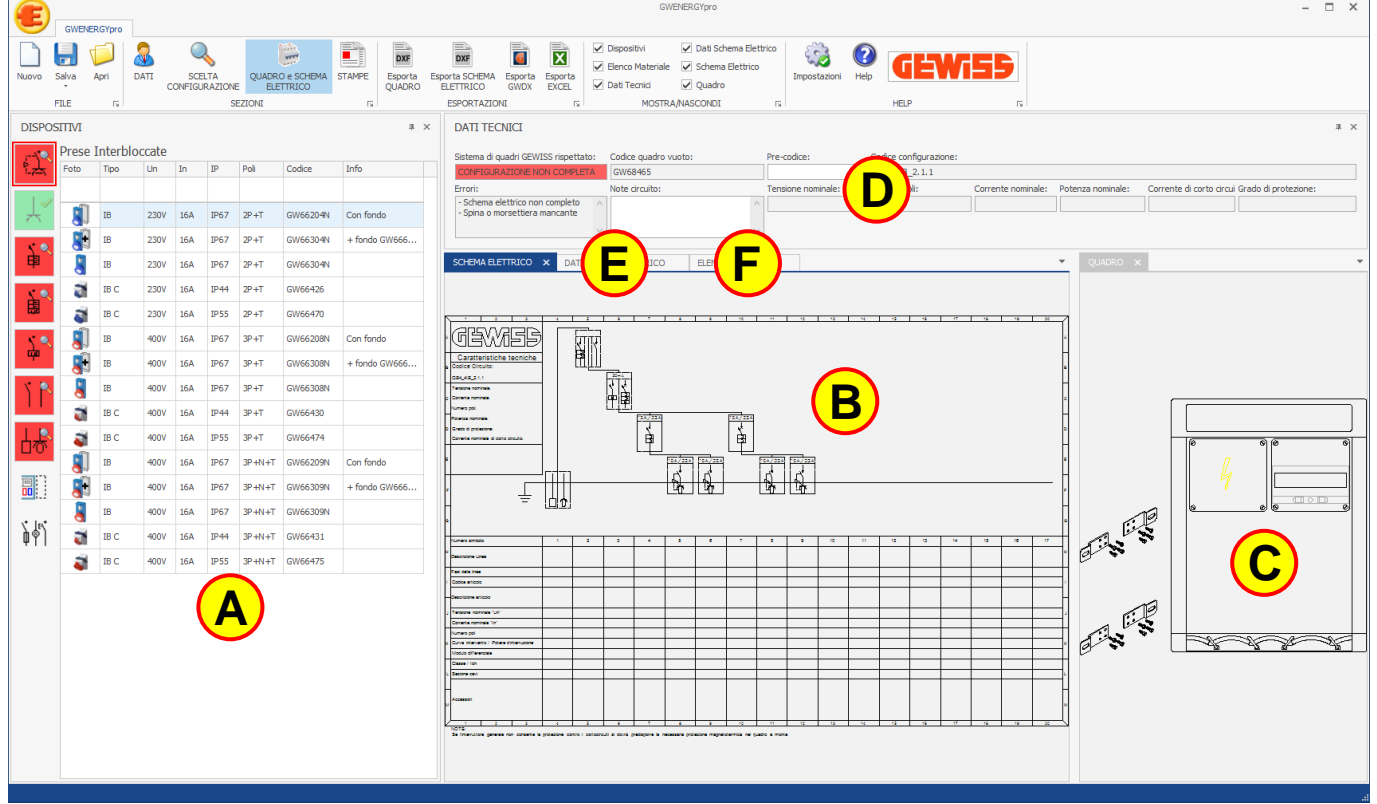

Le aree di questa sezione sono sei:

- Elenco dispositivi organizzati per categorie **A**
- Schema elettrico **B**
- Frontequadro **C**
- Dati elettrici relativi alla configurazione **D**
- Dati schema elettrico in cui si possono impostare le descrizioni delle linee dello schema elettrico **E**
- Elenco materiale in cui si può impostare un evenuale sconto/ricarico e la manodopera **F**

Per procedere è sufficiente trascinare i prodotti dall'elenco dispositivi <sup>(A)</sup> all'interno delle aree sensibili che si evidenziano nello schema elettrico (B) e/o nel quadro CO.

Quando tutti i componenti di una categoria sono inseriti, il relativo tasto posizionato nel menu di sinistra si colora di **verde** in questo modo si può procedere con le successive categorie.

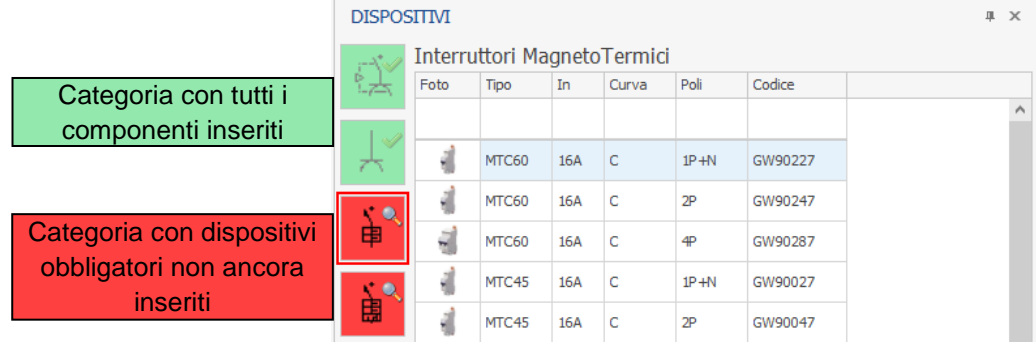

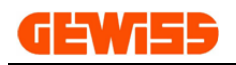

Quando tutte le categorie sono contrassegnate di **verde** significa che tutti i componenti richiesti sono stati inseriti nello schema elettrico e nel quadro e di conseguenza la configurazione è COMPLETA, i dati

**D** si compileranno automaticamente e comparirà la scritta **CONFIGURAZIONE COMPLETA** 

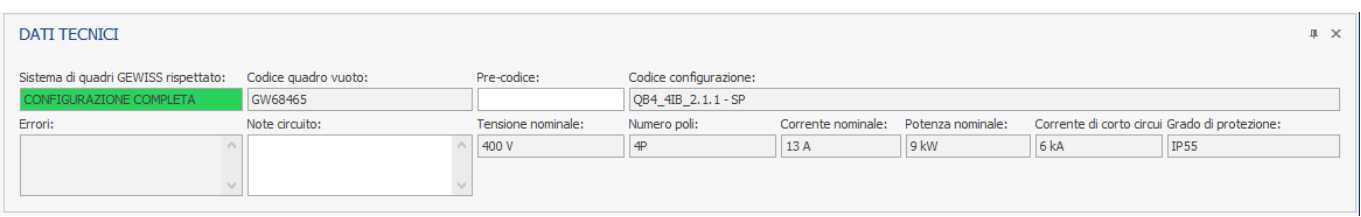

A questo punto si può passare alla sezione STAMPE per ottenere la certificazione del quadro.

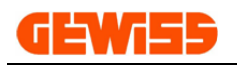

### **1104 - Stampe**

Questa sezione mostra l'anteprima di stampa del fascicolo tecnico contenente la certificazione del quadro, con la possibilità di inserire o togliere le varie pagine:

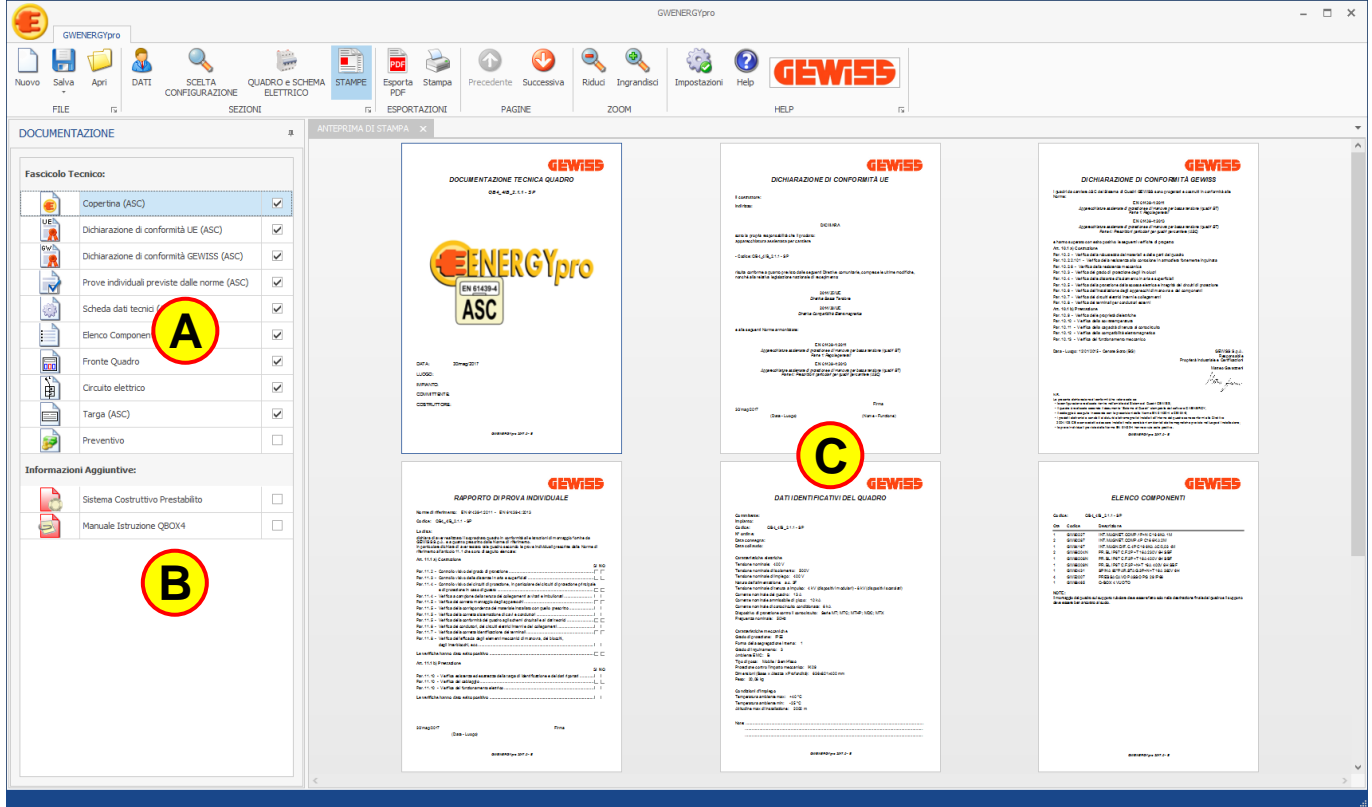

Le aree di questa sezione sono tre:

- Elenco selezionabile per le pagine dela fascicolo tecnico **A**
- Elenco di documenti tecnici opzionali relativi ai componenti inseriti nel quadro **B**
- Anteprima di stampa **C**

Il programma automaticamente seleziona alcune pagine dall'elenco  $\bigcirc$  consentendo comunque di abilitare e/o disabilitare le pagine negli elenchi  $\overline{\textbf{(A)}}$  e  $\overline{\textbf{(B)}}$ .

Nell'area dedicata all'anteprima di stampa <sup>(C)</sup> si può visionare in tempo reale il documento complessivo che può essere poi stampato o esportato in formato PDF.

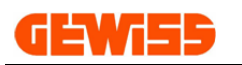

## **1200 - Menu Esportazioni**

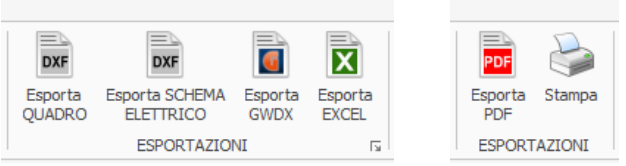

Questo menu è formato da 2 parti che si attivano quando si visualizza la sezione QUADRO e SCHEMA ELETTRICO e la sezione STAMPE

### **1201 - Esporta quadro**

Questo pulsante consente di esportare il fronte quadro attualmente visualizzato nei formati: - DXF e DWG per i programmi CAD

- JPG e BMP per i programmi di grafica

### **1202 - Esporta schema elettrico**

Questo pulsante consente di esportare lo schema elettrico attualmente visualizzato nei formati:

- DXF e DWG per i programmi CAD
- JPG e BMP per i programmi di grafica

### **1203 - Esporta GWDX**

Questo pulsante consente di esportare l'elenco materiale in formato GWDX utilizzabile poi dagli altri software tecnici GEWISS.

### **1204 - Esporta EXCEL**

Questo pulsante consente di esportare l'elenco materiale in formato XLSX utilizzabile da Excel.

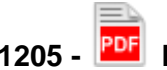

#### **1205 - Esporta PDF**

Questo pulsante consente di esportare l'anteprima attualmente visualizzata del fascicolo tecnico in formato PDF.

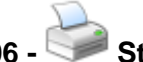

#### **1206 - Stampa**

Questo pulsante consente di stampare direttamente con la stampante il fascicolo tecnico contenente la certificazione del quadro.

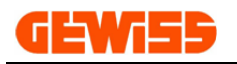

# **1300 - Menu Mostra/Nascondi**

**GWENERGY** 

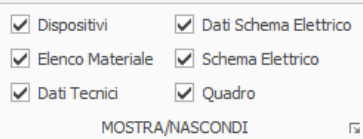

#### Questo menu si attiva quando si visualizza la sezione QUADRO e SCHEMA ELETTRICO

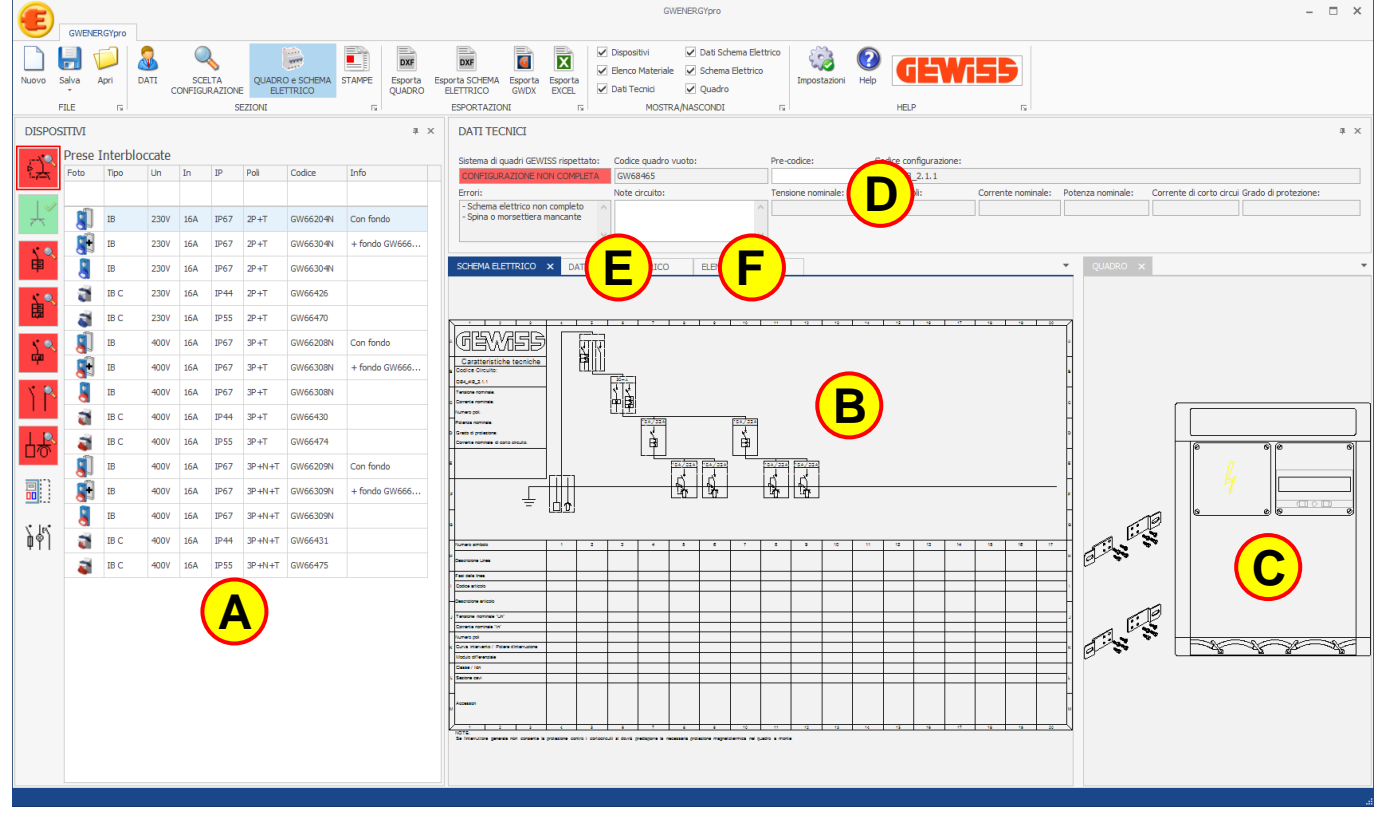

### **1301 - Dispositivi**

Questo pulsante consente di mostrare o nascondere l'elenco dei dispositivi **A**

### **1302 - Elenco materiale**

Questo pulsante consente di mostrare o nascondere l'elenco materiale **F**

#### **1303 - Dati tecnici**

Questo pulsante consente di mostrare o nascondere i dati tecnici **D**

### **1304 - Dati schema elettrico**

Questo pulsante consente di mostrare o nascondere i dati dei componenti dello schema elettrico **E**

### **1305 - Schema elettrico**

Questo pulsante consente di mostrare o nascondere lo schema elettrico **B**

### **1306 - Quadro**

Questo pulsante consente di mostrare o nascondere il quadro **C**

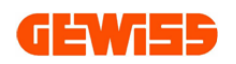

# **1400 - Menu Pagine**

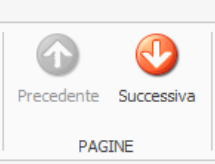

#### Questo menu si attiva quando si visualizza la sezione STAMPE

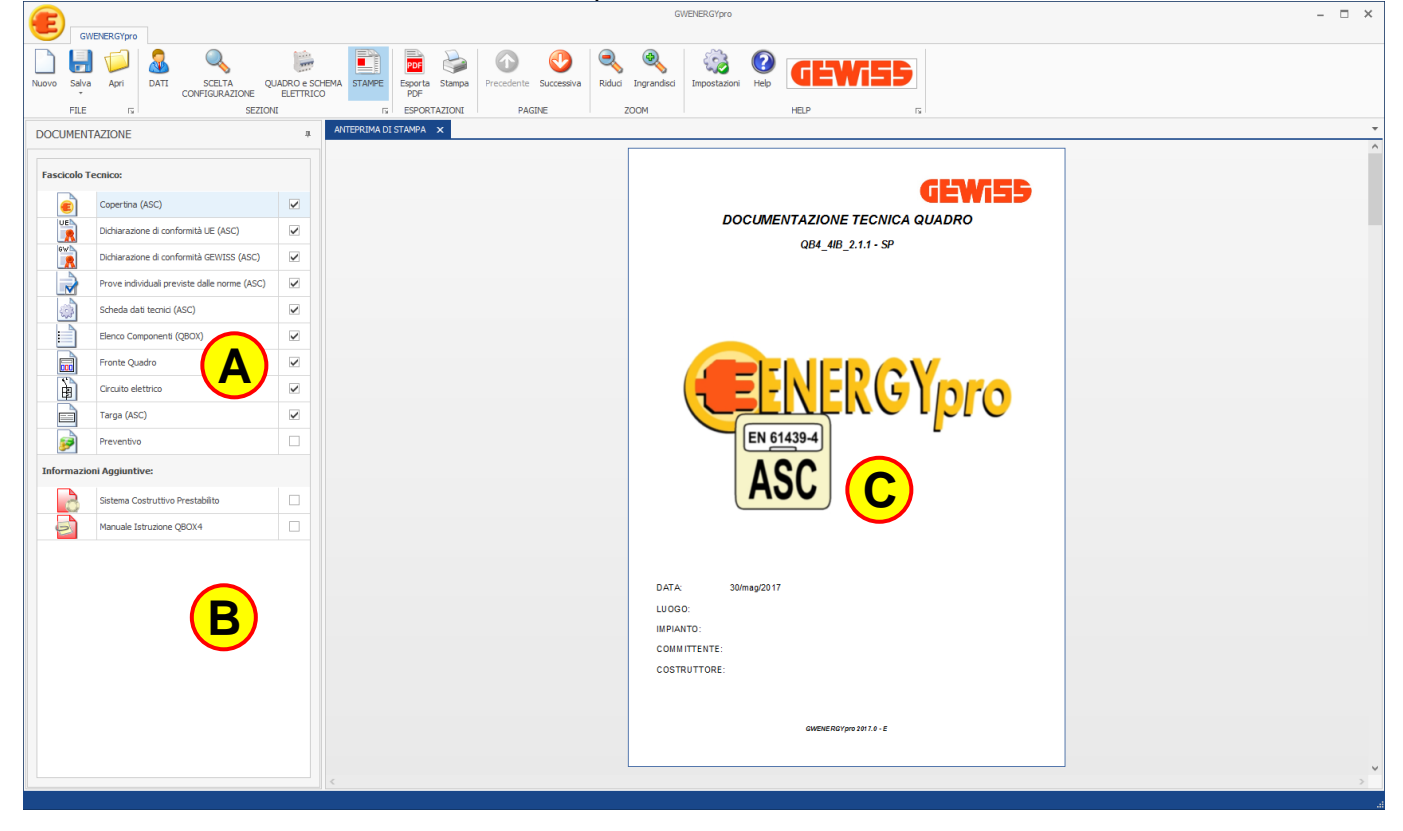

# **1401 - Precedente**

Questo pulsante consente di mostrare la pagina precedente nell'anteprima di stampa **C**

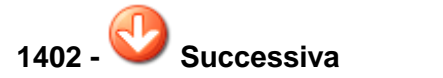

Questo pulsante consente di mostrare la pagina successiva nell'anteprima di stampa **<sup>C</sup>**

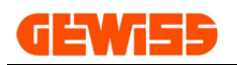

 $\overline{1}$ 

 $\overline{\phantom{a}}$ 

# **1500 - Menu Zoom**

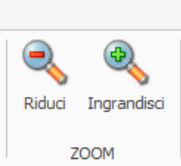

#### Questo menu si attiva quando si visualizza la sezione STAMPE

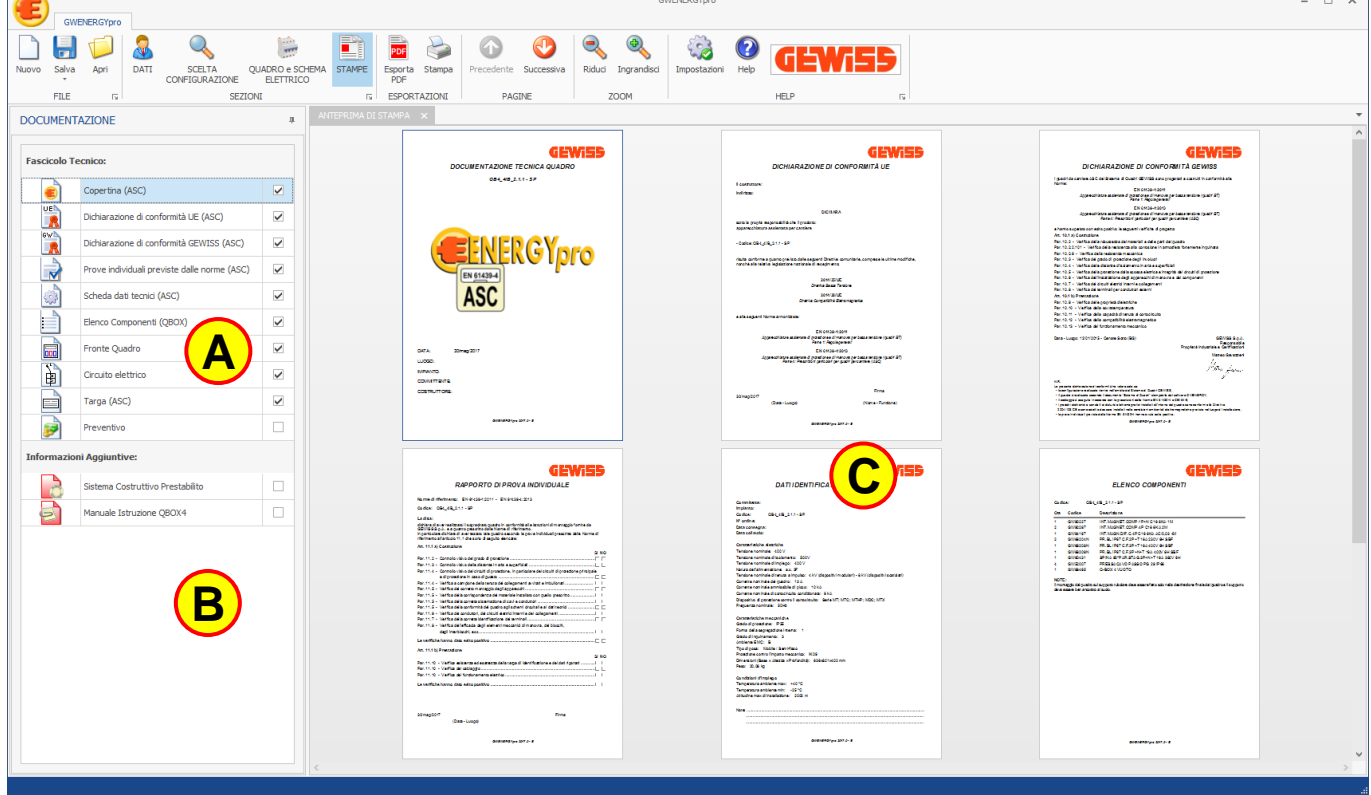

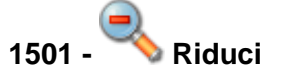

Questo pulsante consente di ridurre la dimensione della pagina nell'anteprima di stampa consentendo la visualizzazione di più pagine affiancate nella finestra. **C**

# **1502 - Ingrandisci**

Questo pulsante consente di aumentare la dimensione della pagina nell'anteprima di stampa **C** consentendo la visualizzazione di una sola pagina nella finestra.

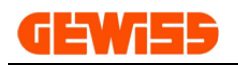

### **1600 - Menu Help**

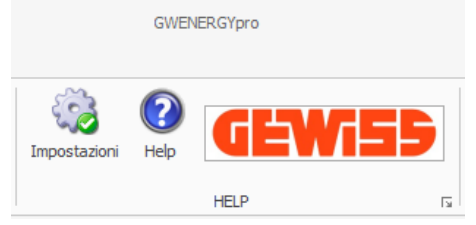

#### **1601 - Impostazioni**

Questo pulsante consente di aprire la finestra delle impostazioni:

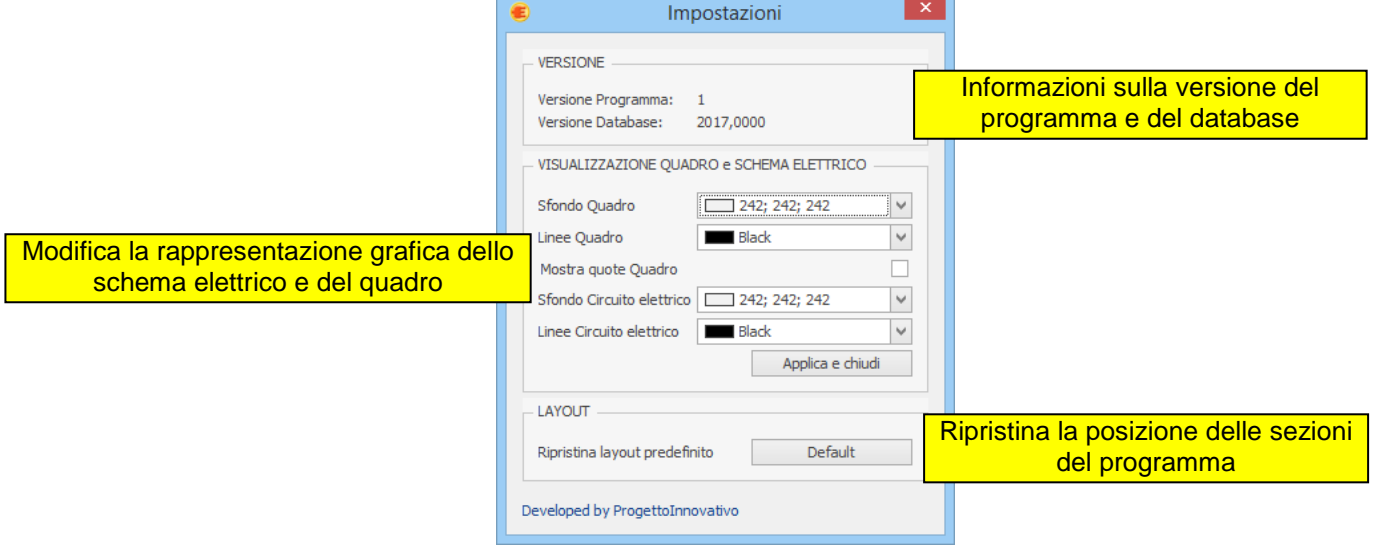

# **1602 - Help**

Apre il manuale del programma in formato PDF.

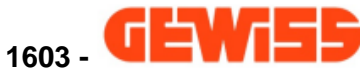

Consente di aprire il sito web GEWISS dedicato ai professionisti del settore elettrico: <http://pro.gewiss.com/irj/portal>

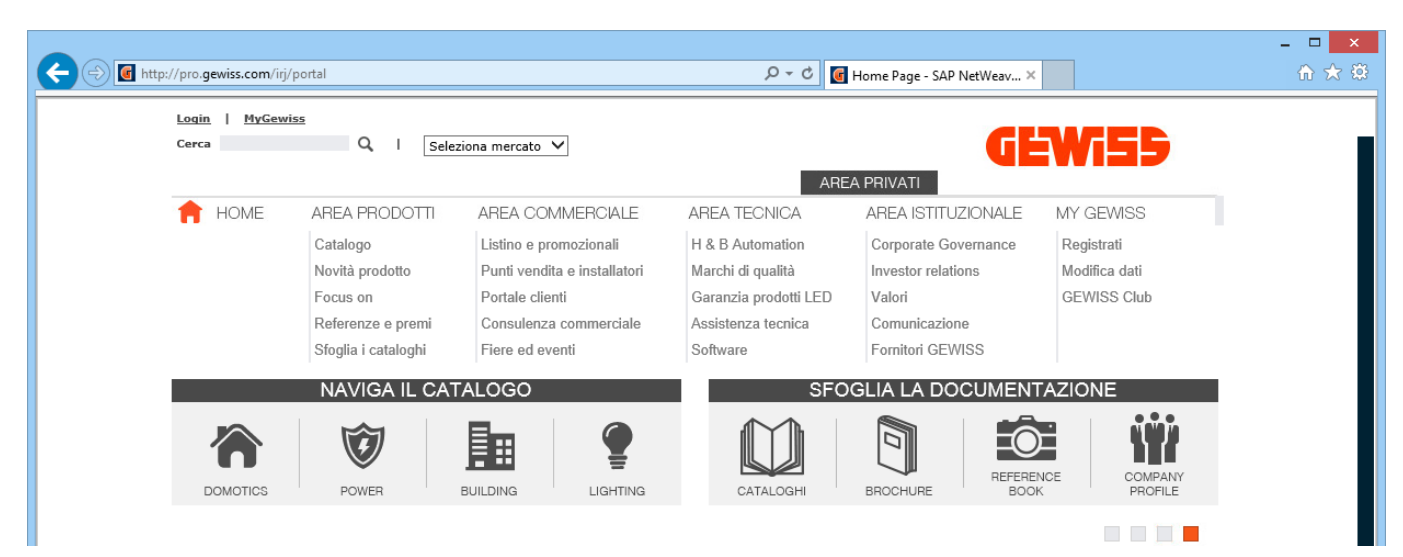

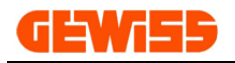

## **200 - Certificazioni**

Il programma *GWENERGYpro* consente di certificare quadri di prese a spina secondo tre differenti Normative:

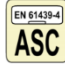

ASC EN61439-4 Quadri da cantiere

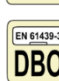

**ENG1439-3 Quadri di distribuzione** 

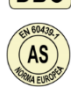

EN60439-1 Torrette per moli e campeggi

## **2000 - EN61439-4 Quadri da cantiere**

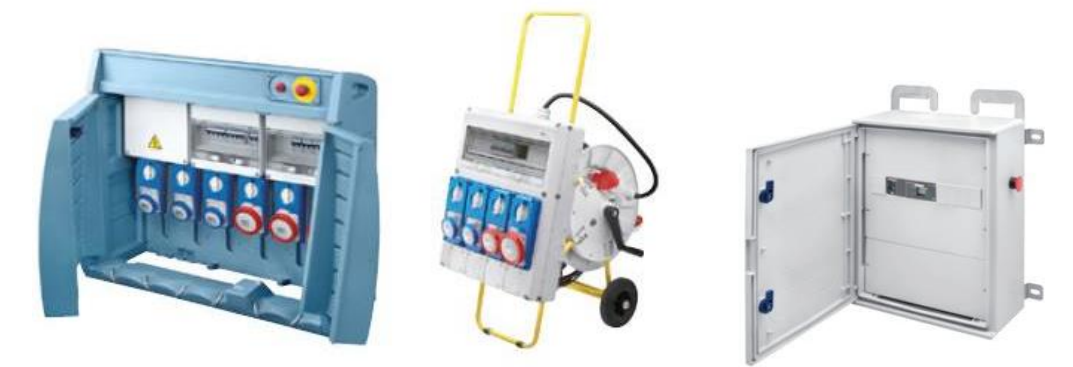

Gli impianti provvisori nei cantieri di costruzione e di demolizione devono essere realizzati conformemente alla Norma CEI 64‐8/7 sezione 704 attuando i seguenti provvedimenti:

- ‐ tutti i quadri devono essere conformi alla Norma CEI 17‐13/4 (devono perciò essere di tipo ASC);
- ‐ all'origine dell'impianto di cantiere, cioè immediatamente a valle del punto di fornitura, deve essere previsto un quadro di sezionamento e protezione generale;
- ‐ gli utilizzatori di cantiere devono essere collegati esclusivamente a quadri di distribuzione finale;
- ‐ l'impianto a valle del quadro principale è da considerarsi di tipo mobile e si devono utilizzare cavi di tipo flessibile con guaina idonea al servizio pesante (tipo H 07 RN ‐ F o similari);
- ‐ nei luoghi di passaggio di pedoni o veicoli i cavi devono essere protetti contro il danneggiamento meccanico mediante interro, sospensione, sotto pedane o tegoli protettivi, entro tubi robusti in cemento o in ferro;
- ‐ i cavi che alimentano il macchinario possono far capo direttamente ai quadri ASC, a prese mobili conformi alla Norma CEI 23‐12 e, munite di dispositivo di aggancio, a prese di qualsiasi tipo incorporate in avvolgicavo;
- ‐ tutte le prese a spina con In ≤32A usate nei cantieri devono essere protette contro i contatti indiretti mediante interruttori differenziali con Idn non superiore a 30mA; non è necessario che ogni presa abbia un proprio interruttore;
- ‐ ogni presa dell'ASC di distribuzione finale deve avere la propria protezione contro il sovraccarico a meno che non esista una protezione generale posta a monte che abbia corrente nominale non superiore a quella della presa più piccola;
- ‐ le prese a spina non contenute nel quadro di distribuzione finale (prese volanti o montate su avvolgicavo) non devono avere grado di protezione inferiore a IP44;
- ‐ in alternativa alla protezione con interruttore differenziale con Idn ≤ 30mA si possono impiegare prese protette mediante trasformatore di isolamento: per i casi possibili (alimentazione di lampade portatili) si possono utilizzare prese a bassissima tensione di sicurezza (SELV) di tipo industriale 2P o 3P 12h (40‐50V) oppure senza riferimento (20‐25V), (vedi Serie IEC 309).

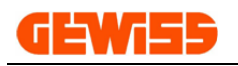

## **2100 - EN61439-3 Quadri di distribuzione**

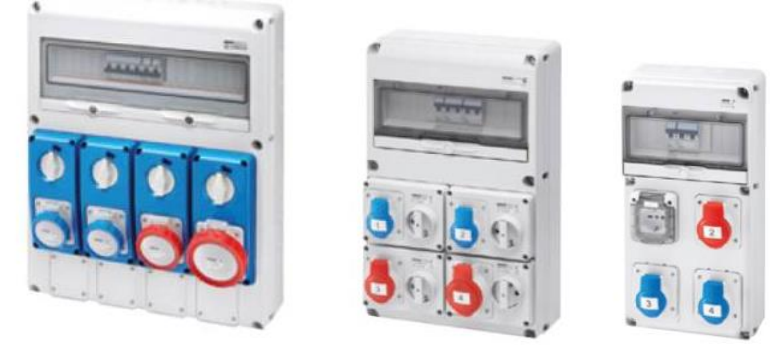

Nei luoghi dove sono previsti lavori di manutenzione o di processo da realizzare con elettroutensili mobili o portatili si devono prevedere quadri di prese a spina, ubicati in modo tale da evitare che i cavi flessibili o i cordoni prolungatori abbiano lunghezza eccessiva (si consiglia una interdistanza fra i quadri non superiore a 15‐20m in tutta l'area interessata dai lavori). I criteri di scelta e dimensionamento sono sintetizzati in figura.

In particolare si evidenziano le seguenti caratteristiche:

- ‐ proteggere le prese a spina mediante interruttore differenziale con Idn ≤ 0,03A; per evitare interventi intempestivi si consiglia di proteggere con un differenziale non più di 4‐5 prese;
- ‐ dimensionare la linea di alimentazione e l'interruttore generale con i fattori di contemporaneità e di utilizzazione (valori sempre bassissimi, ma tali che si possano caricare al 100% almeno le prese con maggiore corrente nominale);
- ‐ se il quadro di prese a spina comprende prese con differente corrente nominale prevedere per ciascun gruppo omogeneo un interruttore automatico magnetotermico con In non superiore a quella del gruppo.

### **2200 - EN60439-1 Torrette per moli e campeggi**

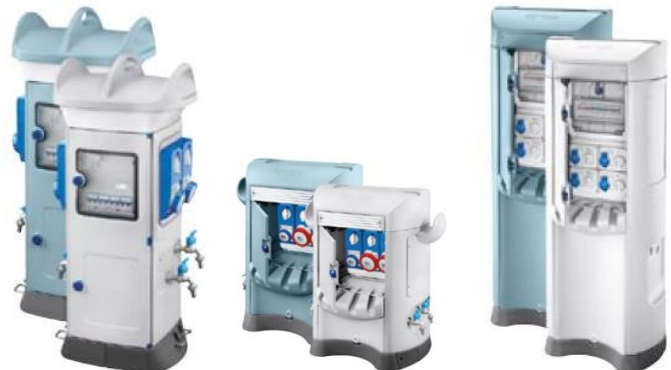

Per quanto riguarda l'installazione dei campeggi, le normative a cui fare riferimento sono la Norma CEI 64‐8/7 (ambienti ed applicazioni particolari), che nella sezione 708 tratta le prescrizioni sugli impianti elettrici per aree di campeggio di caravan e camper, ed i corrispondenti documenti di armonizzazione europeo HD 384‐7‐709 e Norma internazionale IEC 60364‐7‐709.

Riportiamo di seguito le prescrizioni base di un impianto in un campeggio secondo la Norma CEI 64‐8/7:

- ‐ i quadri devono essere installati in modo da non distare più di 20m dal punto di connessione dei veicolo;
- ‐ le prese devono essere conformi alla Norma CEI EN 60309‐1/2 e con corrente nominale non inferiore a 16A;
- ‐ le prese devono essere installata in modo che l'altezza dal suolo dei bordo inferiore sia compresa fra 0,5 e1,5m;
- ‐ deve essere prevista almeno una presa per ogni piazzola;
- ‐ ogni presa deve avere una propria protezione di sovracorrente;
- ‐ ogni presa deve essere protetta con un interruttore differenziale con sensibilità non superiore a 30mA;
- ‐ non devono essere presenti più di quattro prese per ciascun lato del quadro.

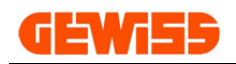

# **20 - Aggiornamento con APPLICATION MANAGER**

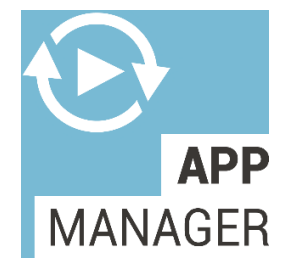

**APPLICATION MANAGER** facilita la gestione e la scelta dei Software Gewiss rilevando i programmi installati sul PC e permettendone l'aggiornamento. Vengono mostrati inoltre, i programmi non installati facilitandone l'installazione, fornendone descrizioni e manuali.

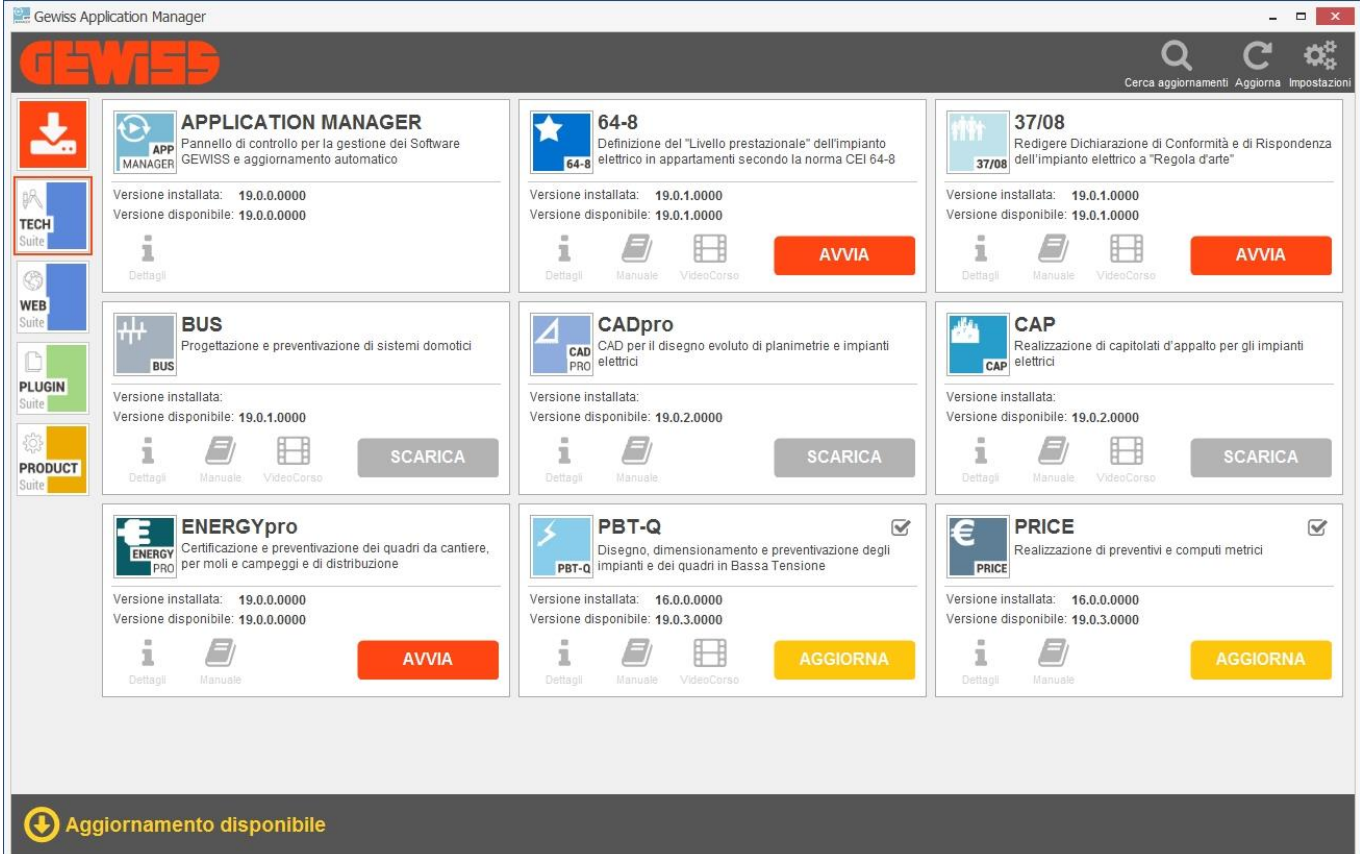